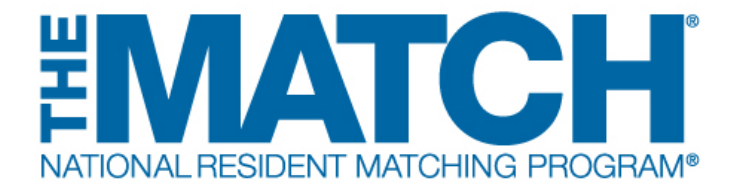

# **Supplemental Offer and Acceptance Program® (SOAP®): Creating a Preference List**

Main Residency Match Users: Program Directors (PDs) Program Coordinators (PCs) Institutional Administrators (IAs) Institutional Administrators (IOs)

 $(i)$ 

Supplemental Offer and Acceptance Program (SOAP) Guiding Principles:

• Applicants express preferences by applying to programs using the application service designated by the program.

• Participating programs must offer positions only through SOAP.

• Program staff may initiate contact with SOAP-eligible applicants or their representatives only after receiving their application.

• Program directors are prohibited from asking applicants to indicate whether they will accept an offer if one is extended through SOAP.

- Programs cannot make offers outside SOAP until after SOAP concludes.
	- Positions cannot be offered to SOAP-ineligible applicants.
	- Programs cannot create positions for partially-matched applicants until SOAP concludes.

#### Preference Lists:

• Unfilled programs create preference lists in the Registration, Ranking, and Results® (R3®) system. A preference list is a list of the applicants to whom a program wants to offer a position, in preference order.

• Applicants can receive multiple offers in any round.

• The R3 system offers positions to applicants during each round in order of a program's preference list and according to the number of unfilled positions remaining in the program.

• For example, if the program has two unfilled positions, only two offers will be sent during the round even if the preference list contains four applicants. If one position is filled during the round, only one offer will be extended in the next round.

• Offers are **not** made on a rolling basis. Offers rejected by applicants are **NOT** immediately issued to the next available applicant on the program's preference list. Offers are sent only at the start of each SOAP round and applicants have until the conclusion of the round to accept or reject offers.

• Preference lists can be created with more applicants than remaining unfilled positions and can be modified before each round. Some applicants may become unavailable after accepting other offers, so preference lists should be monitored during SOAP offer rounds.

• Positions offered and accepted during SOAP establish a binding commitment enforced by the Match Participation Agreement.

1

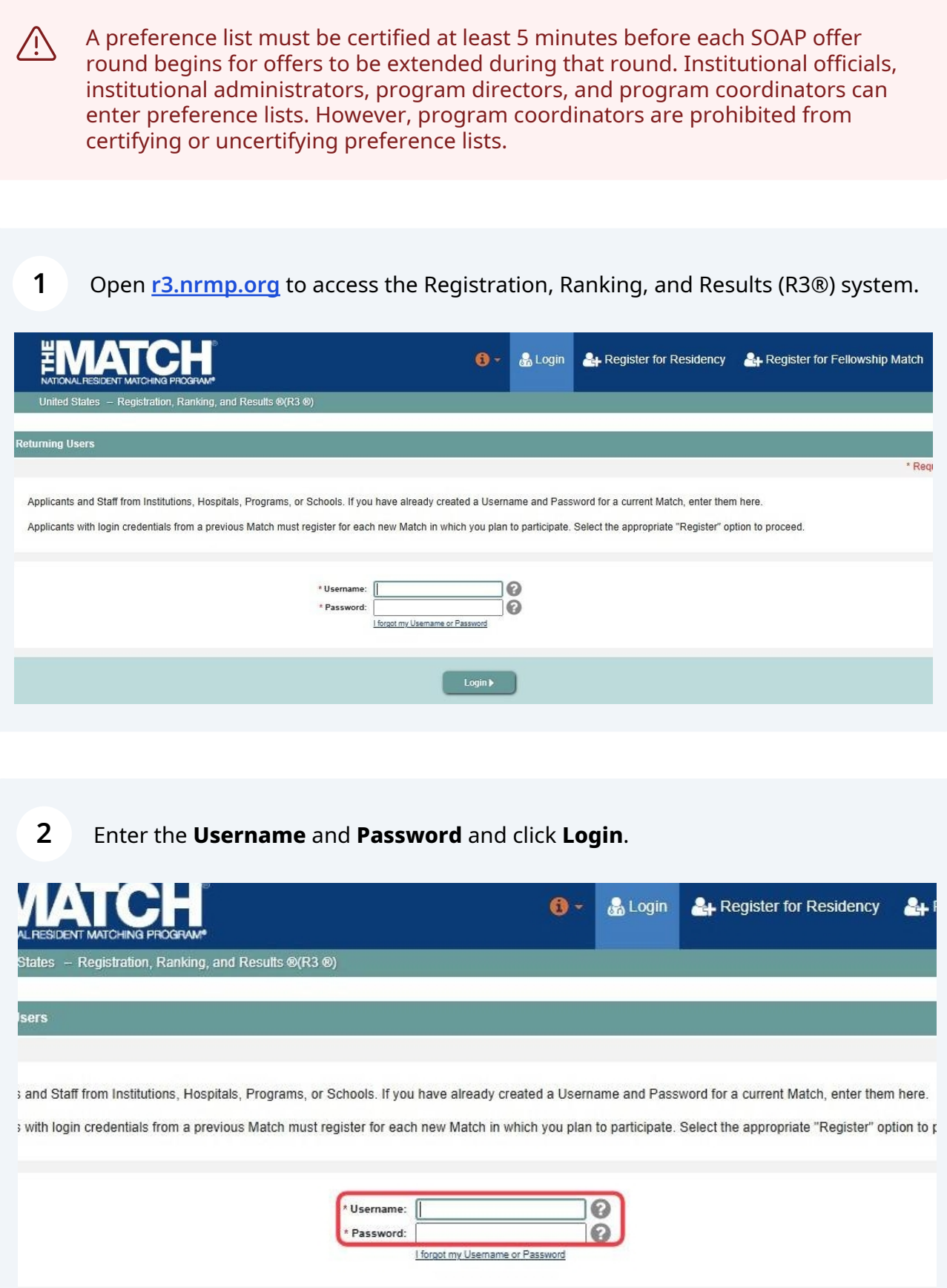

Login

**3** Match combinations for your account are displayed. Click on your **Role &** If your institution or program participates in more than one Match, the role and **Institution Name** for the Main Residency Match.

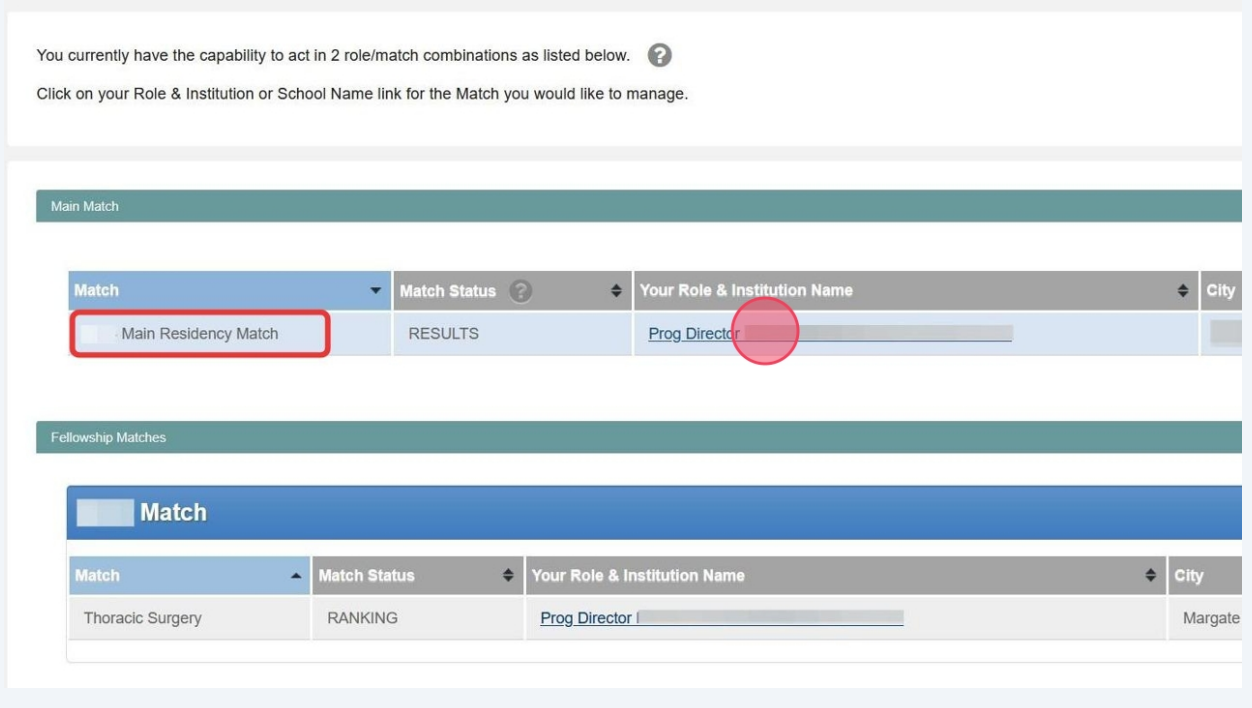

**4** The Match Home Page displays. At the published time during Match Week, your program's fill status will display.

The programs for which you are registered will display, along with program details.

If the program participated in the Match, the status will display as FILLED or UNFILLED and identify the specific number of unfilled positions in each program.

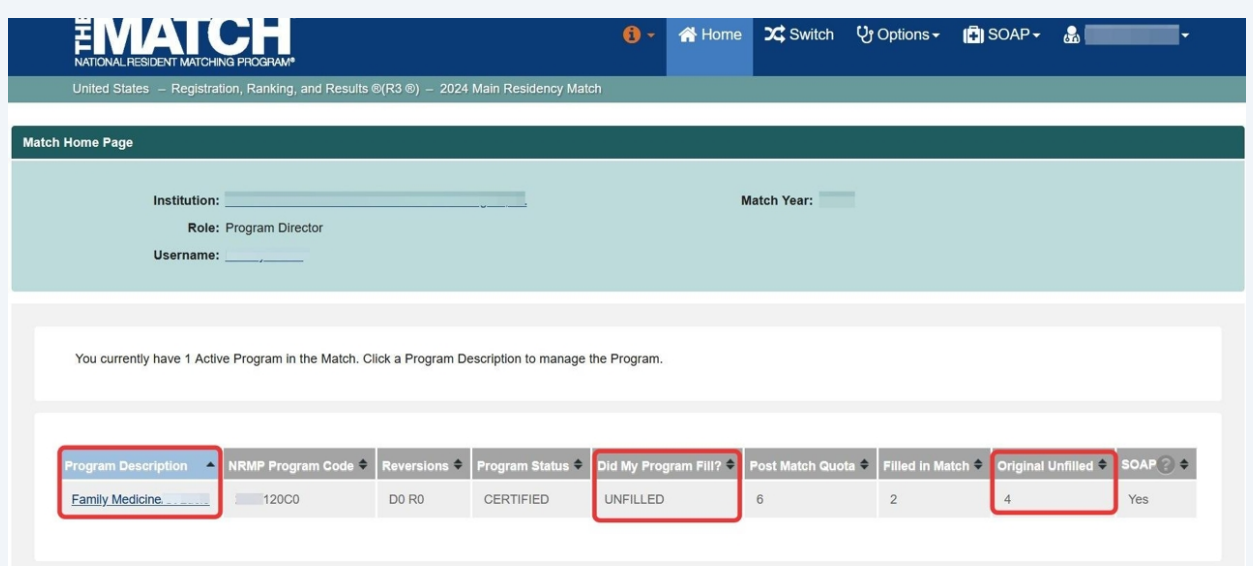

**5** Click **SOAP** and then **SOAP Programs.**

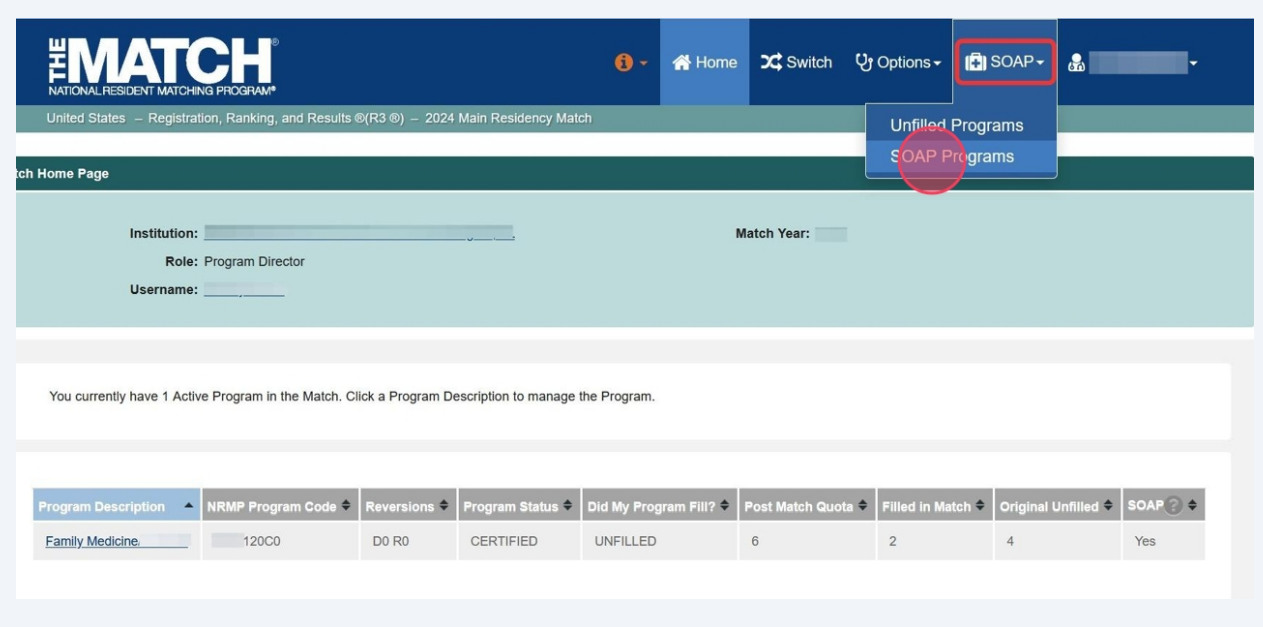

**6** The SOAP Programs page displays. Your participating SOAP programs are listed. The **SOAP Status** column identifies the fill status and number of unfilled positions in each program. Click the **View/Edit** link in the Preference List column to create a preference list for the program.

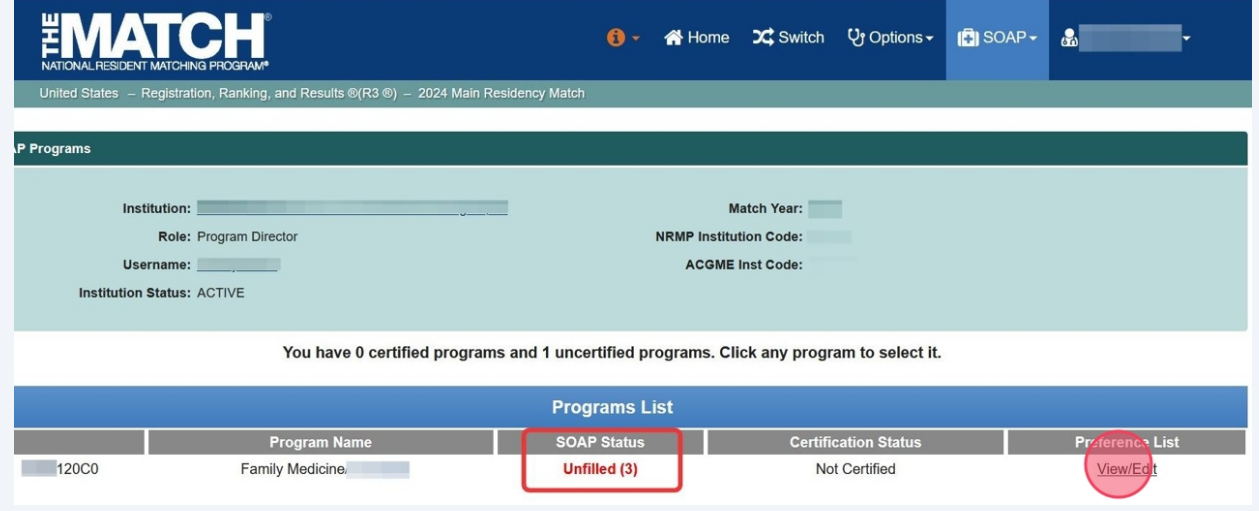

#### **7** The program you selected will be highlighted in blue.

The **Preference List** section for that program displays at the bottom of the screen.

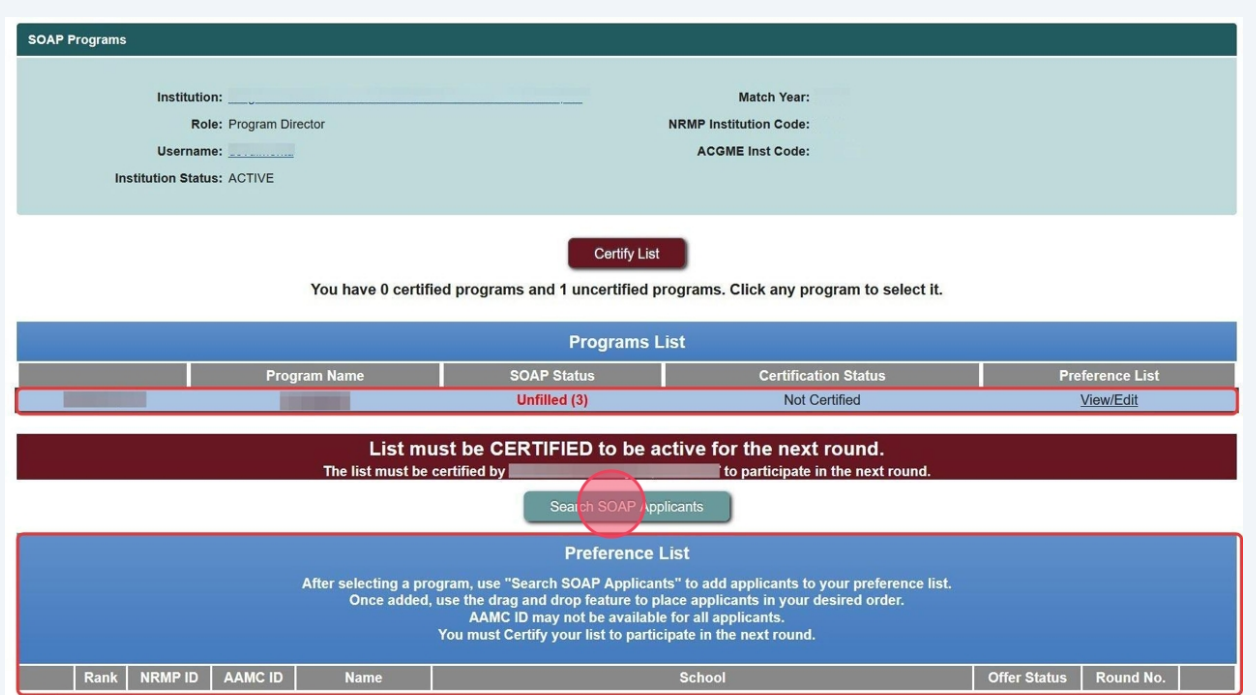

Click **Search SOAP Applicants**.

## **Search for a Single Applicant**

 $\bigodot$ 

#### **8** The **Applicant Search** pop-up displays.

Enter the **NRMP ID** (or **AAMC ID** or **Name**) into the appropriate field and click **Submit**.

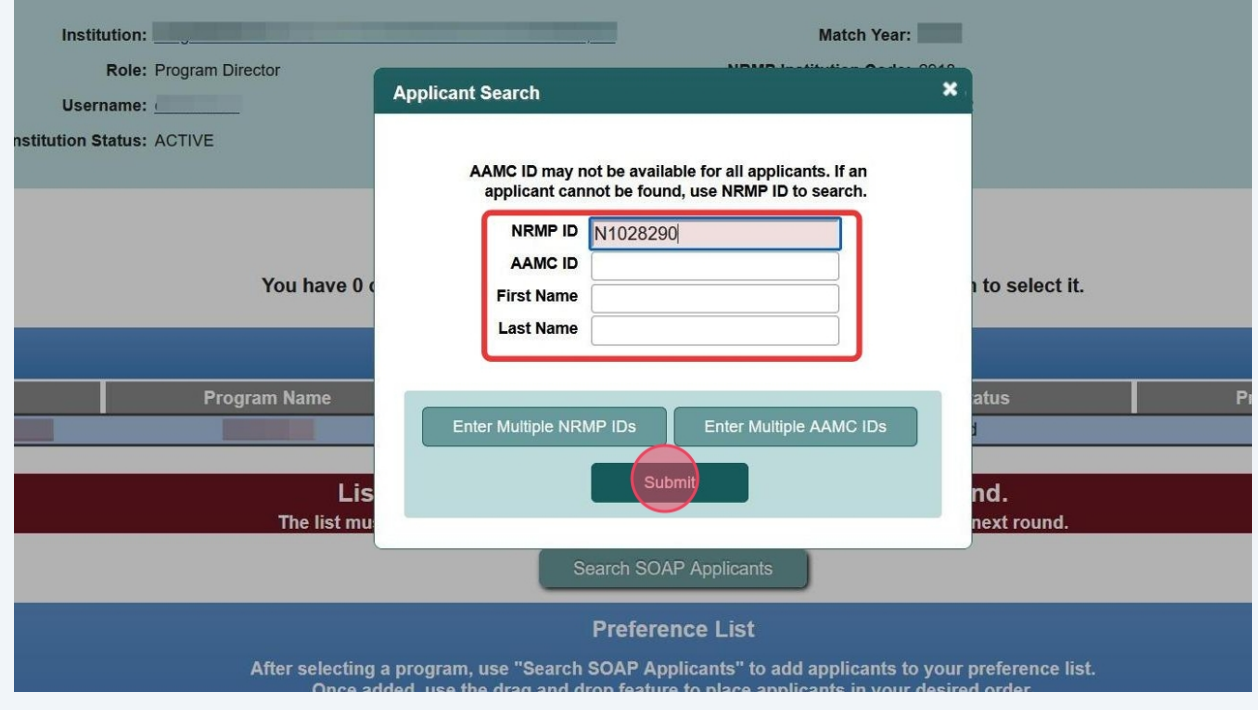

AAMC ID may not be available for all applicants. If an applicant cannot be found, use NRMP ID to search.

Only SOAP-eligible applicants will be returned in search results.

### **9** The **Applicant Search Results** pop-up displays your search results.

To add the applicant to your preference list, click the **checkbox** next to the NRMP ID and then click **Add to Preference List**.

### Click **Back to Search**:

 $\mathbf{(i)}$ 

- If the applicant is not listed in the results, o
- To conduct another search

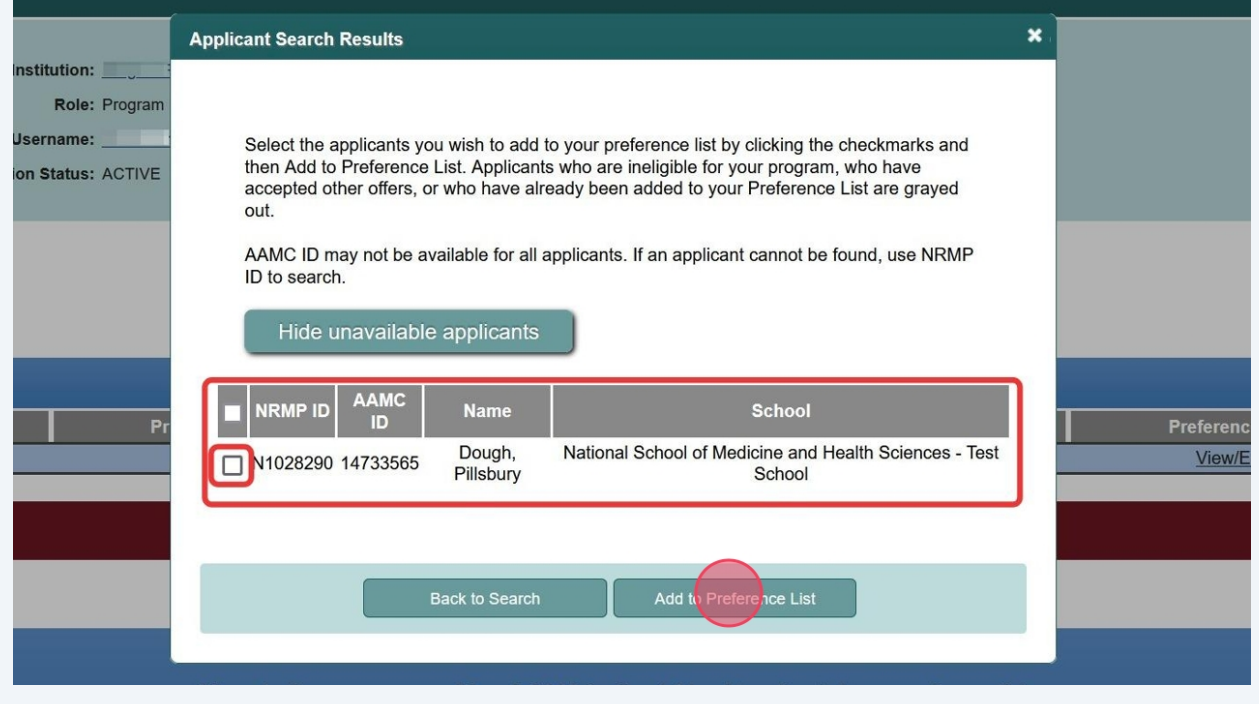

If you have entered only a last name as search criteria, you may need to use the scroll bar to view all applicants in the **Applicant Search Results**.

Applicants who are grayed out are unavailable to be placed on a preference list because they are ineligible for your program type (e.g., your program is preliminary but the applicant already has a concurrent year match commitment) or they accepted a position in another program during SOAP offer rounds.

Click **Hide unavailable applicants** to hide the applicants who are unavailable to accept a SOAP offer in your program.

### **10** The applicant is added to your preference list on the **SOAP Programs** page.

As you select additional applicants, they are added to the bottom of your preference list. The **Rank** column identifies the current order of the applicants.

To change the rank order of the applicants, click and hold the icon in the **Drag & Drop** column and drag the applicant to the position you prefer.

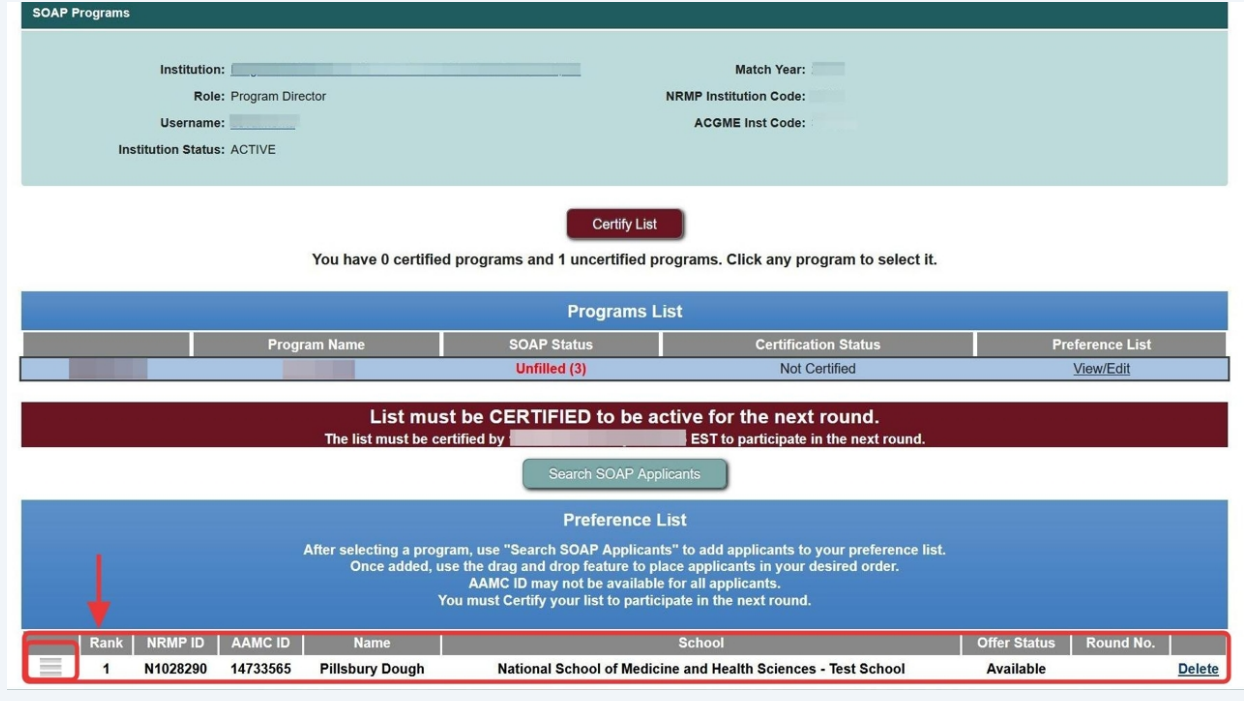

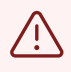

A preference list must be certified at least 5 minutes before each SOAP offer round begins for offers to be extended during that round. Go to the Certify the Preference List section in this guide for instructions.

# **Search for Multiple Applicants**

**11** Click **Search SOAP Applicants** from the **SOAP Programs** page.

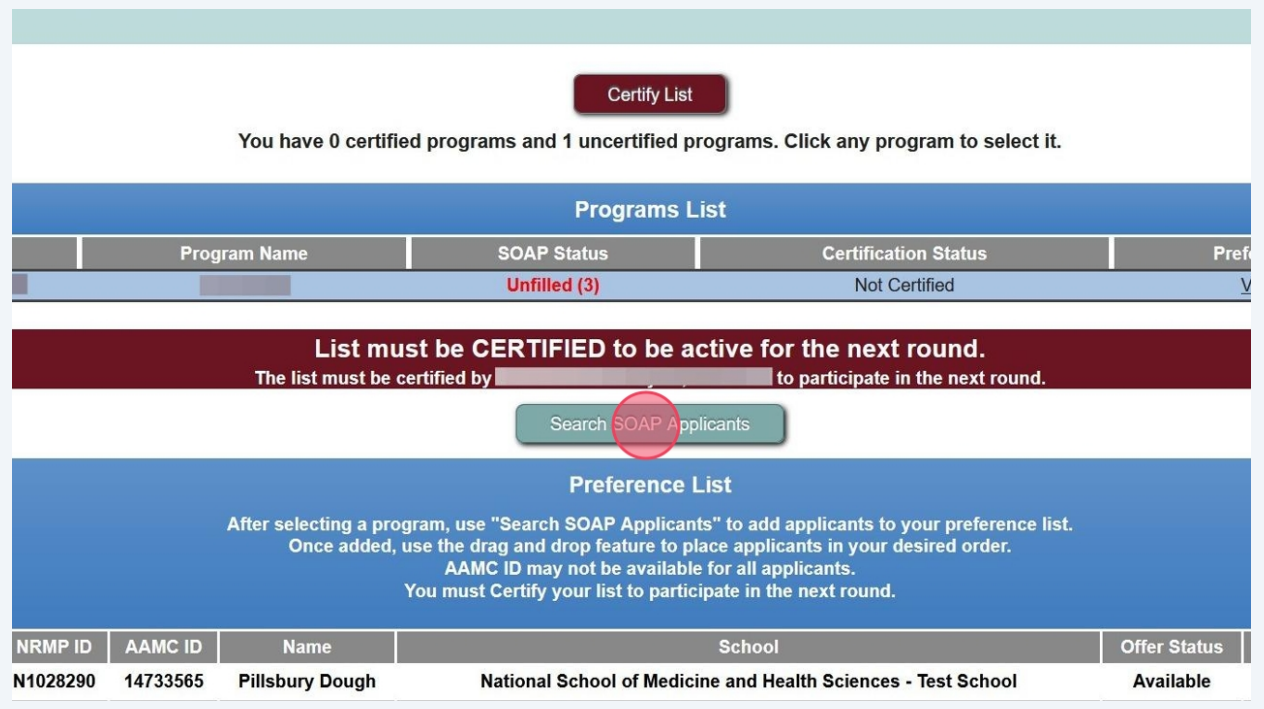

**12** The **Applicant Search** pop-up displays.

Click **Enter Multiple NRMP IDs** or **Enter Multiple AAMC IDs**.

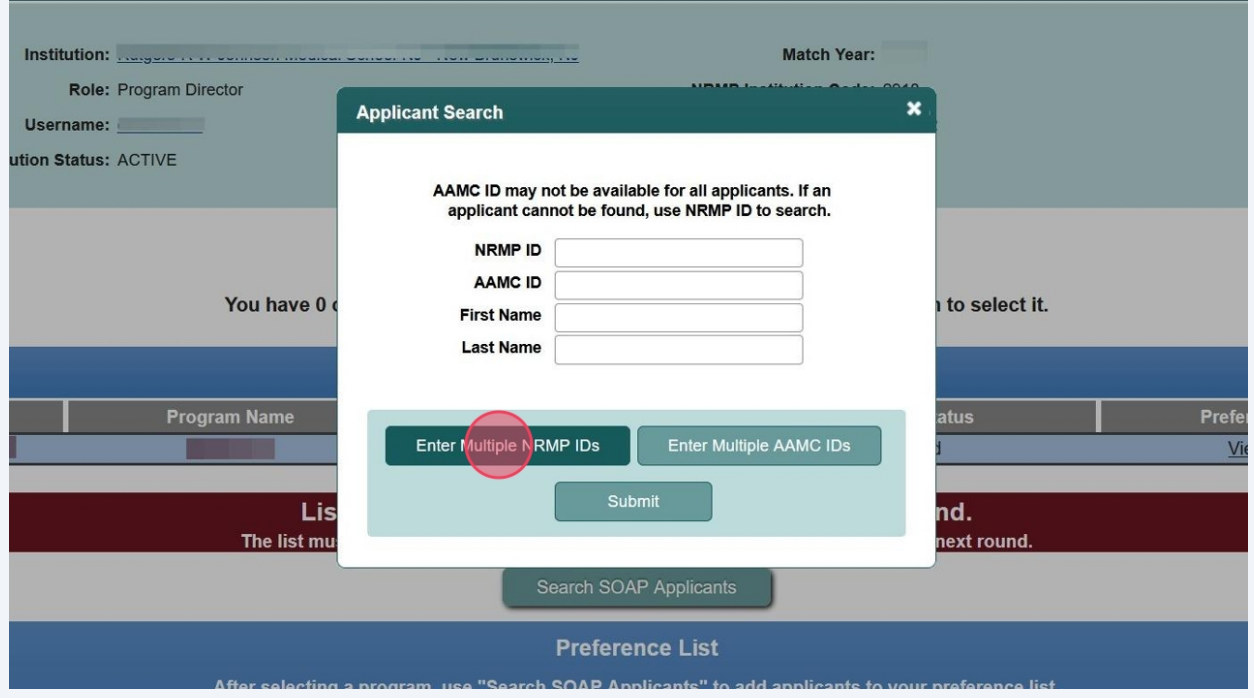

### **13** The Search by **Multiple NRMP IDs** (or AAMC IDs, depending on which option you selected) pop-up displays.

Enter multiple **NRMP IDs** (or AAMC IDs, depending on which option you selected) into the field, separated by commas. Click the small up and down arrows to scroll through multiple IDs entered. Click **Submit**.

To search for a single applicant, click **Enter Single Search Criteria** and follow the steps earlier in this guide.

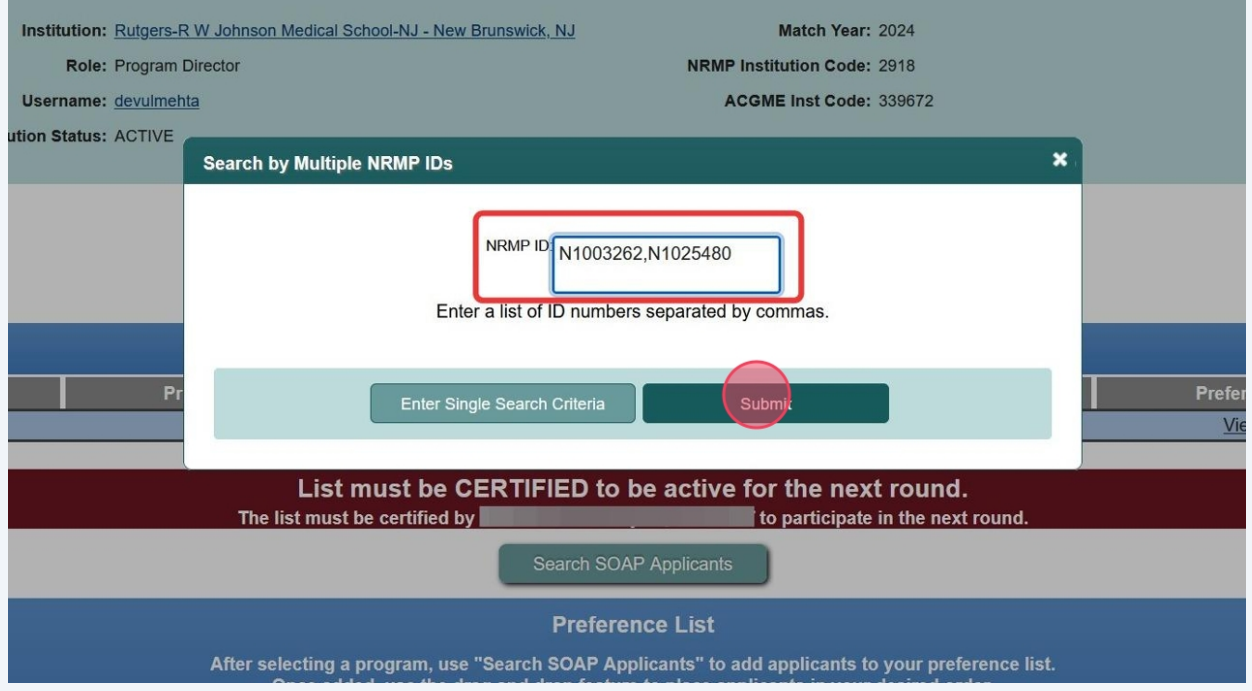

## **14** The **Applicant Search Results** pop-up displays your search results.

To add the applicants to your preference list, click the checkbox next to each applicant and then click **Add to Preference List**.

### Click **Back to Search**:

- If the applicants are not listed in the results, o
- To conduct another search

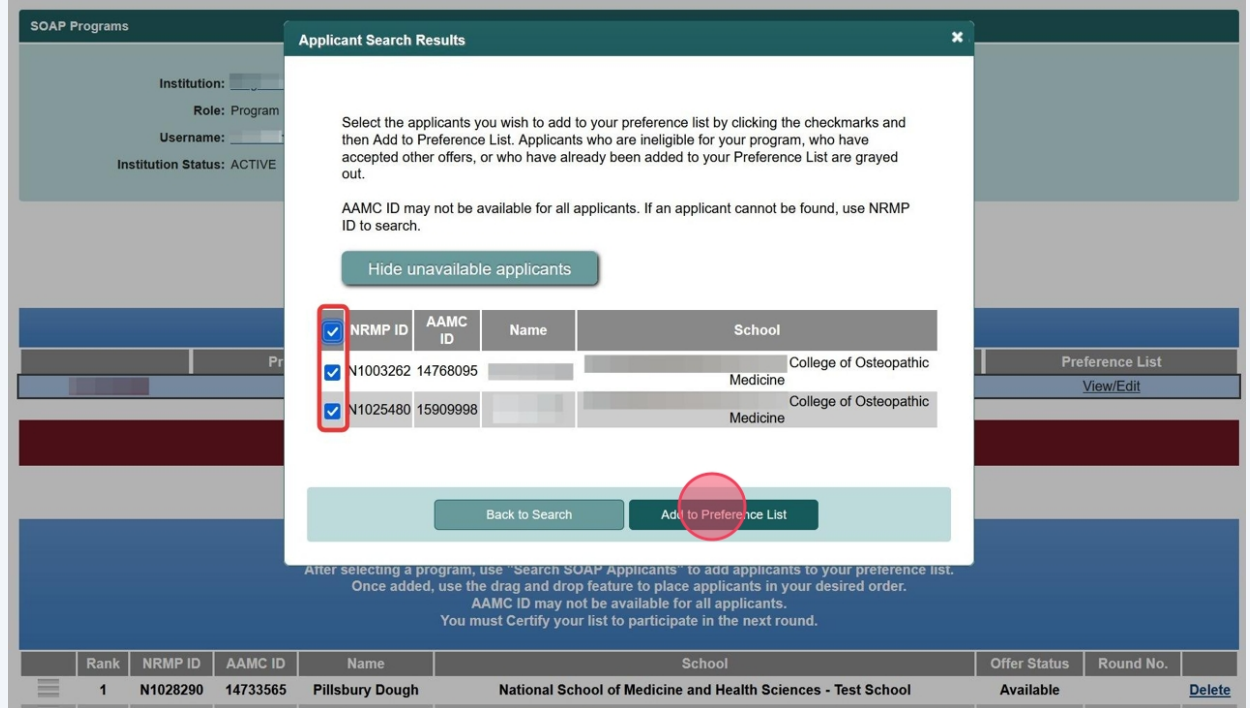

**15 SOAP Programs** page. The **Rank** column identifies the current order of the All selected applicants are added to the bottom of your preference list on the applicants listed.

To change the rank order of the applicants, click and hold the icon in the **Drag & Drop** column and drag the applicant to the position you prefer. Click Delete to delete an applicant from the Preference List (not shown).

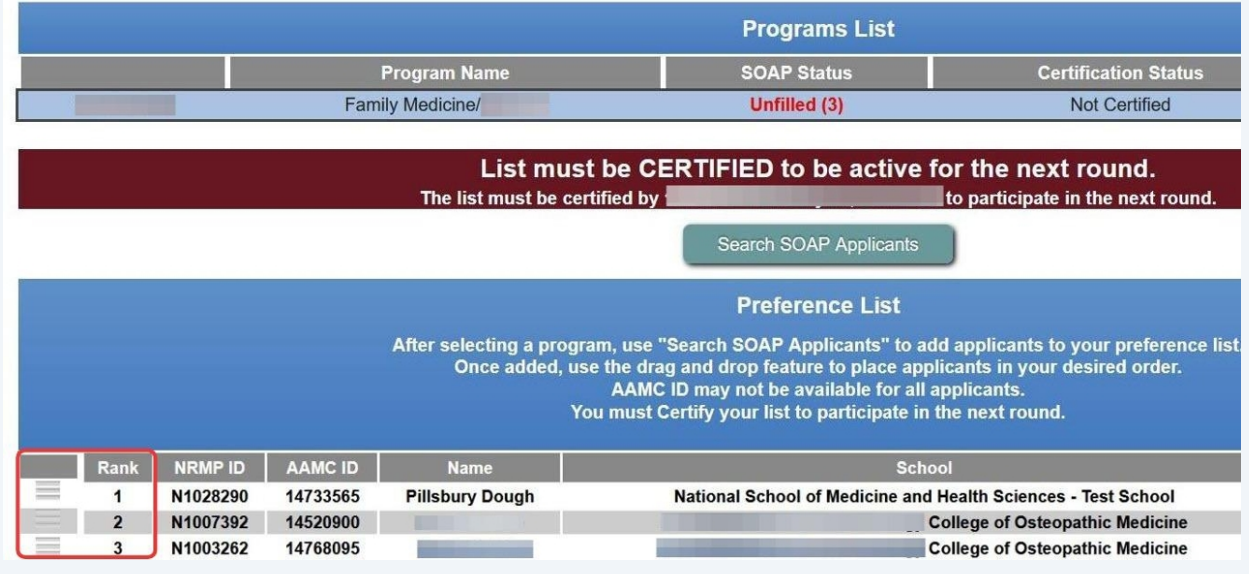

Preference lists can be created with many more applicants than the number of remaining unfilled positions. Programs should add more applicants than unfilled positions to avoid adding to your preference list between rounds. Some applicants may become unavailable after accepting other offers, so preference lists should be monitored during SOAP offer rounds and more applicants added as necessary.

 $(i)$ 

## **Certify the Preference List**

 $\triangle$ 

A preference list must be certified at least 5 minutes before each SOAP offer round begins for offers to be extended during that round.

Changes can be made to your list after it has been certified. However, once edited, the new version must be certified before a round begins.

Program coordinators are prohibited from certifying or uncertifying preference lists.

### **16** Click **Certify List** located above the Programs List.

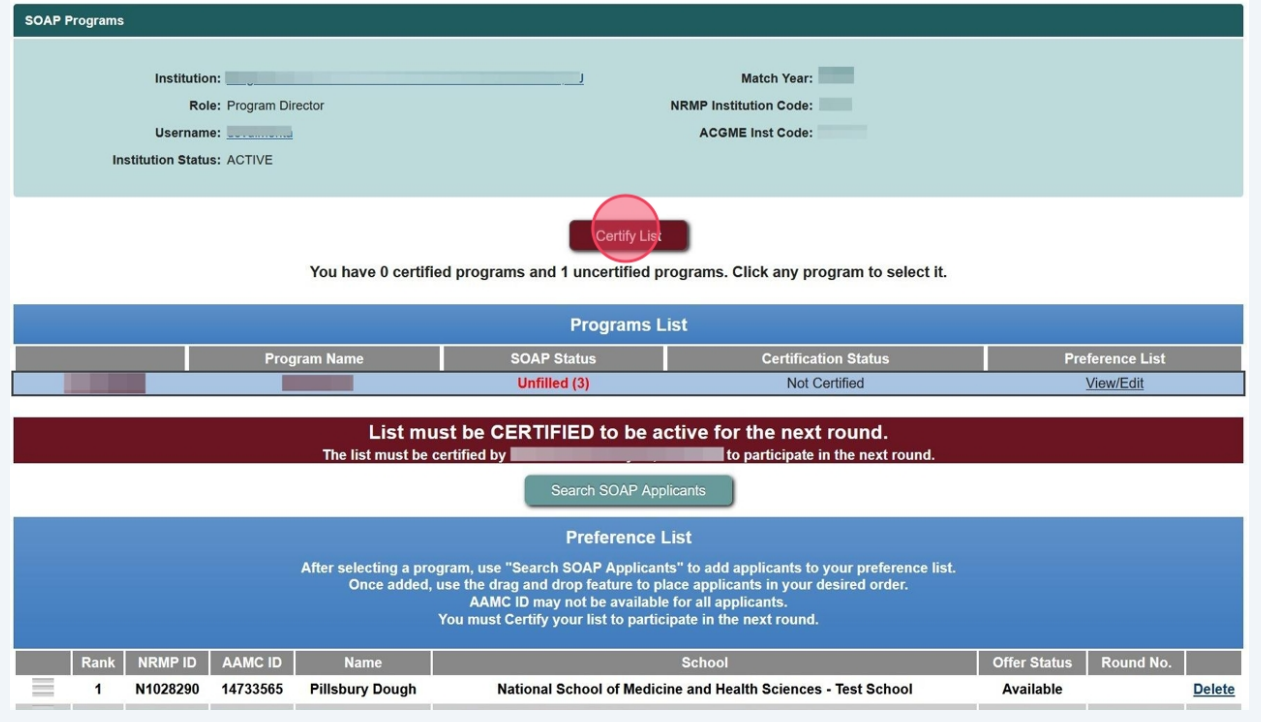

## **17** The **Please Enter Your Authentication Information** pop-up displays.

Enter your password in the **Password** field.

- Click **Cancel** to review the preference list before certifying.
- Click **Submit** to certify the preference list.

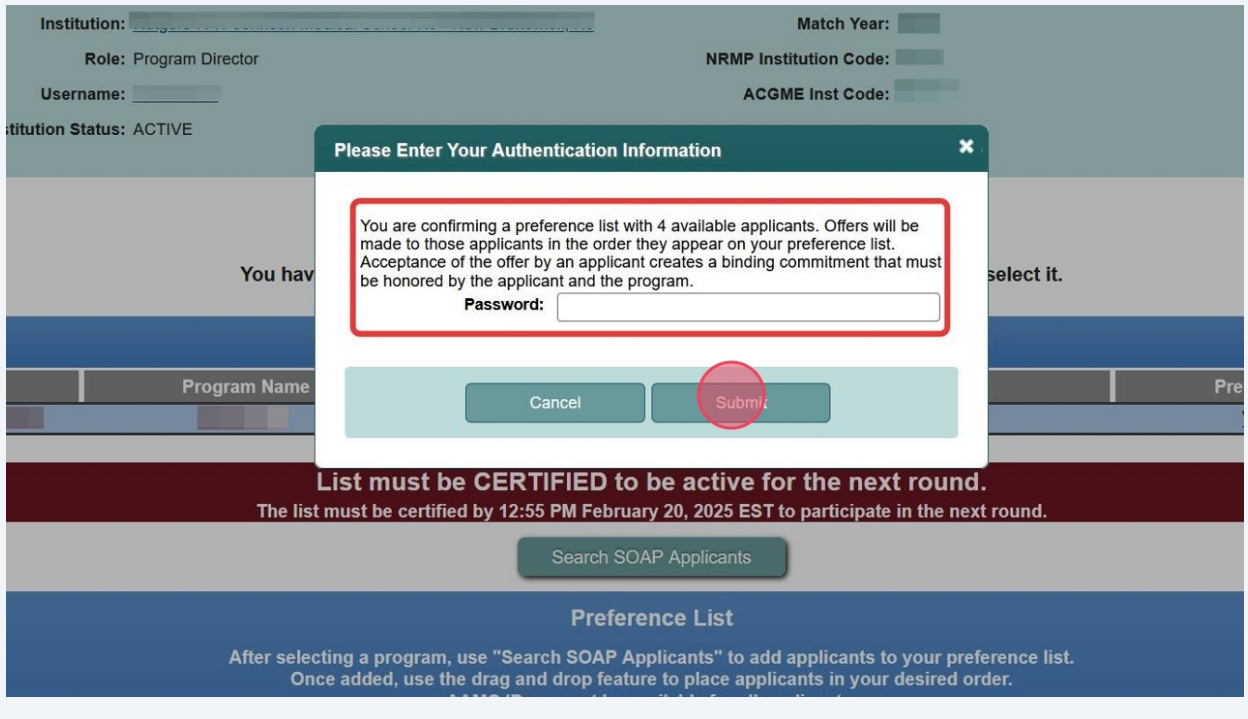

**18** The green box indicates certification is complete and the preference list is ready to be used. The certification status column displays "**Certified**." **Certified**."

If needed, click **Uncertify List** to make changes to your preference list before the next SOAP offer round. If changes are made, the program director must certify the list at least 5 minutes prior to the start of the SOAP offer round.

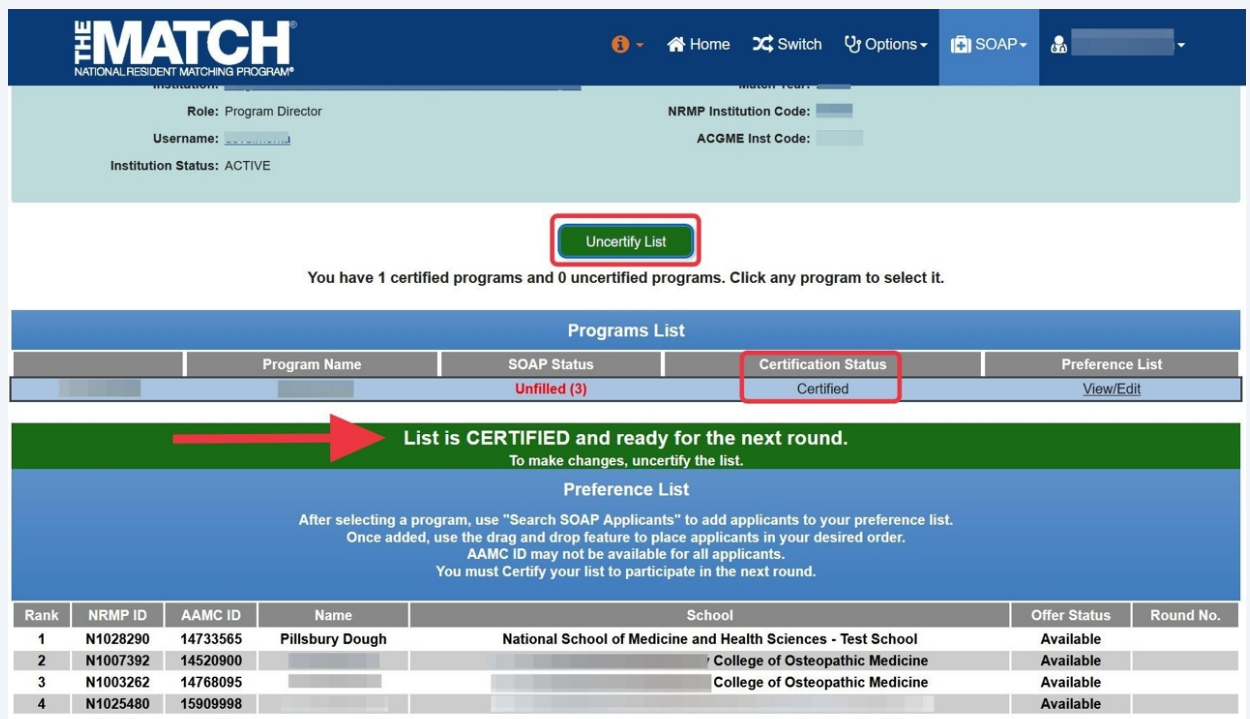